## **Алгоритм действий для переноса материалов курсов на образовательном портале.**

Материалы в курсах могут размещаться согласно

- положению об ЭУМК (аннотация, учебная/рабочая программа, теоретический блок, практический блок, блок контроля знаний);
- учебной программе по дисциплине (разделы).

При необходимости *импортировать схожий учебный курс* из курсов 2021-2022 учебного года (или например 2017-2018, 2018-2019 и т.д.) в дисциплины учебного года 2022-2023 используйте на портале [eduold.grsu.by](https://eduold.grsu.by/) инструмент «Резервное копирование».

Материалы, разработанные на цифровой образовательной платформе <https://emoodle.grsu.by/>, так же можно перенести используя данную инструкцию.

Для этого откройте курс, из которого Вы хотите перенести материалы. В разделе «Управление курсом» выберите пункт «Резервное копирование»

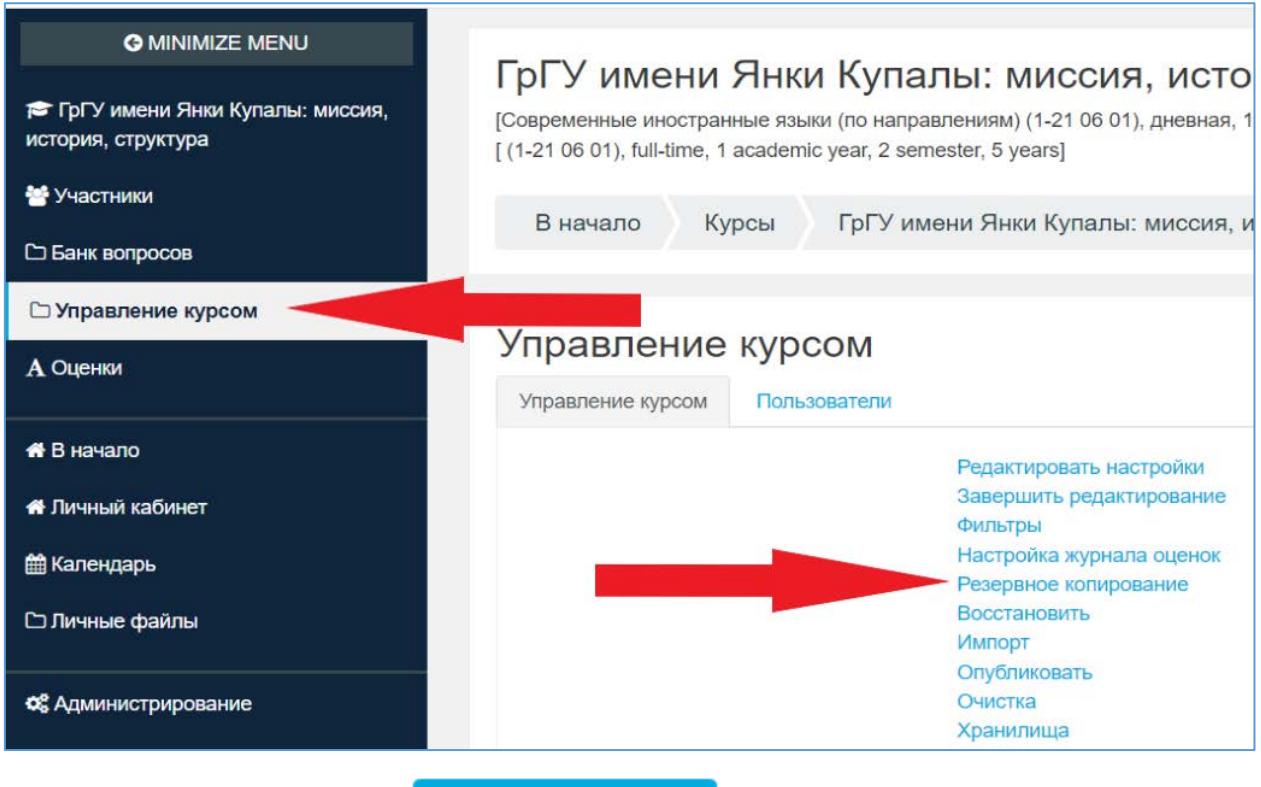

или нажмите на кнопку Редактировать курс, в правом верхнем углу экрана нажмите на шестеренку, затем выберите пункт «Резервное копирование».

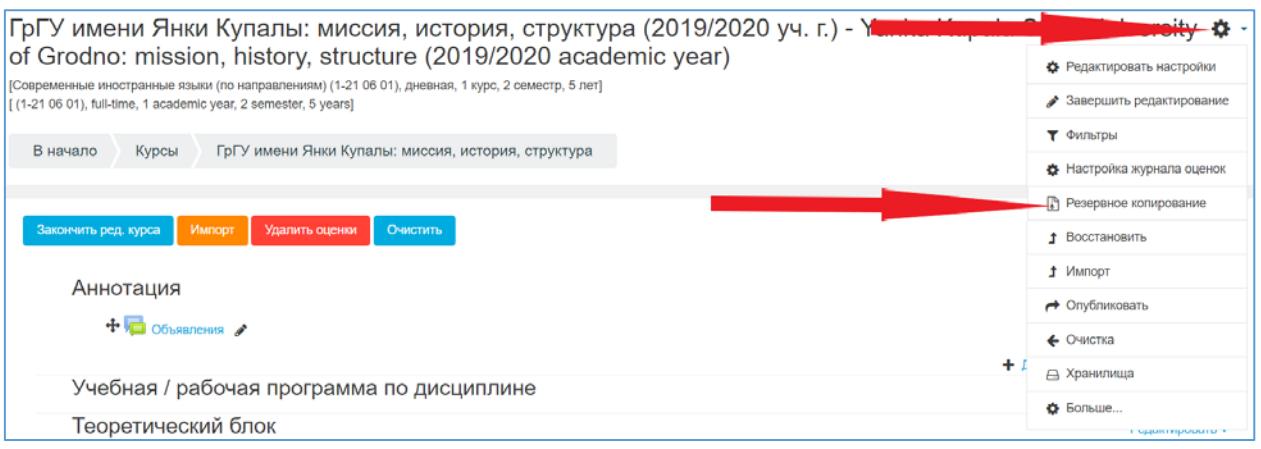

Откроется страница резервного копирования курса. Рекомендуем не менять

настройки и нажать кнопку **Переход к конечному этапу** Создание резервной копии займёт некоторое время в зависимости от размера курса. По окончании нажмите «Продолжить». Откроется страница файлов резервных копий с сохранённым архивом курса.

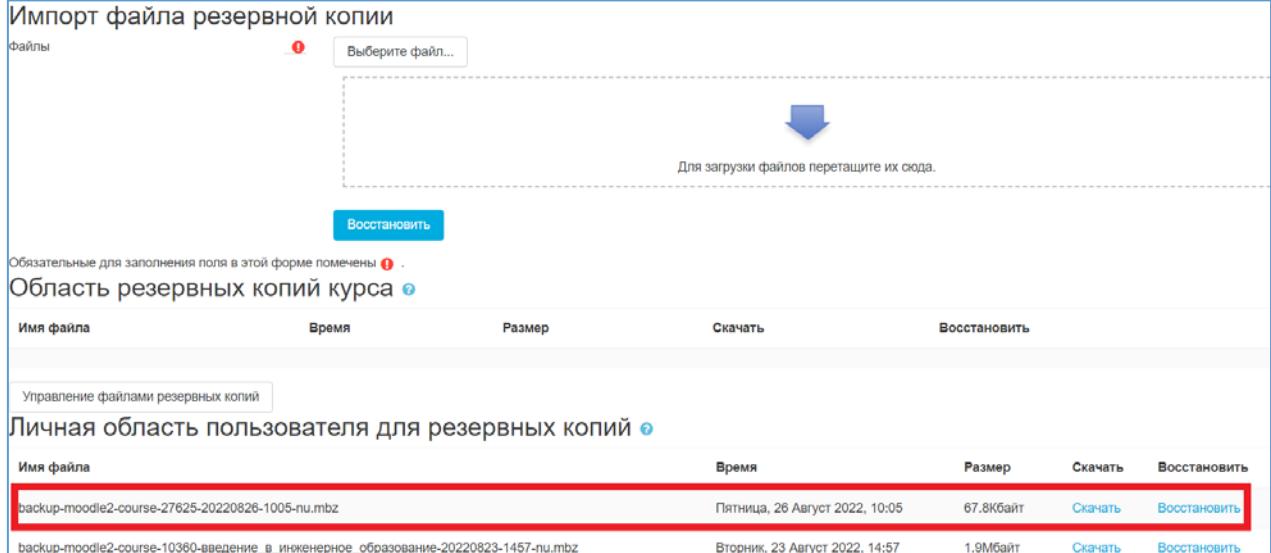

Требуется сохранить этот файл на локальный диск («кликнуть» мышкой по ссылке «Скачать»). По умолчанию в любом браузере файлы сохраняются в папку «Загрузки».

Когда резервная копия курса создана и сохранена следует перейти к следующему этапу.

Зайдите на образовательный портал в новой версии [edu.grsu.by.](https://edu.grsu.by/) Откройте на новом образовательном портале тот курс, куда нужно восстановить созданную резервную копию. В настройках курса выбрать пункт «Восстановить».

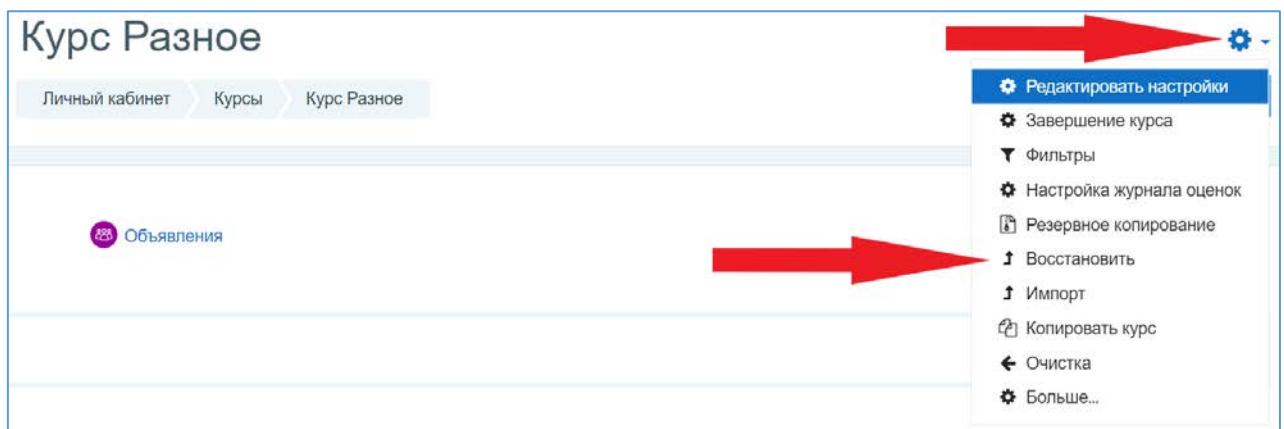

## Откроется окно «Импорт файла резервной копии»

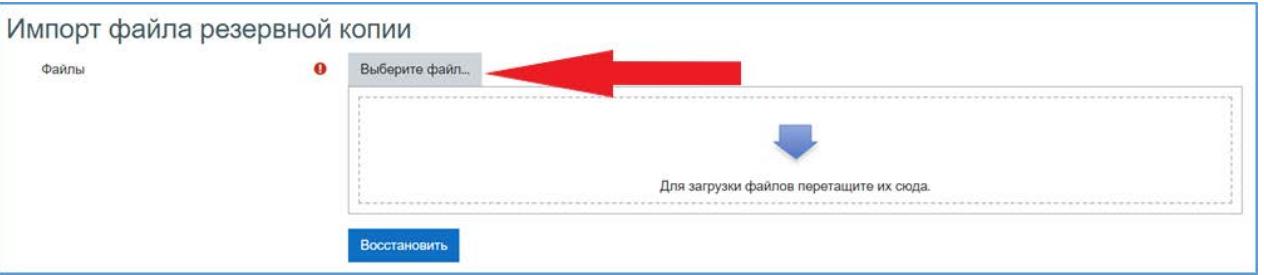

Далее следует выбрать файл, загрузив его непосредственно с компьютера.

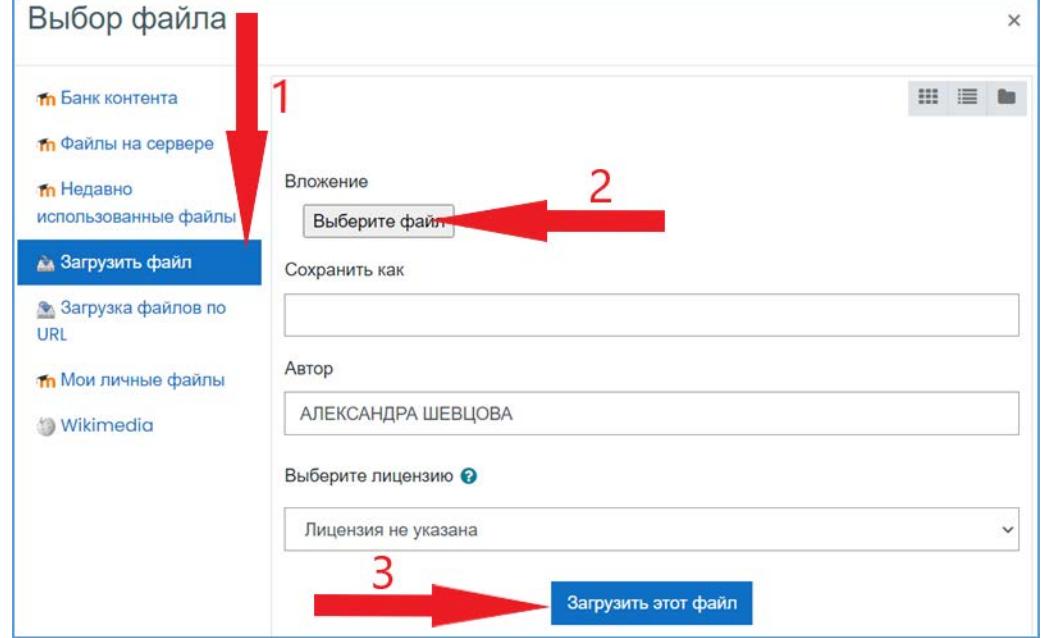

Загрузка возможна также через «Личные файлы» (см. описание ниже). После того, как файл загружен, нажать «Восстановить». Далее нажать «Продолжить». На странице в поле «Восстановить в этот курс» нажать «Продолжить».

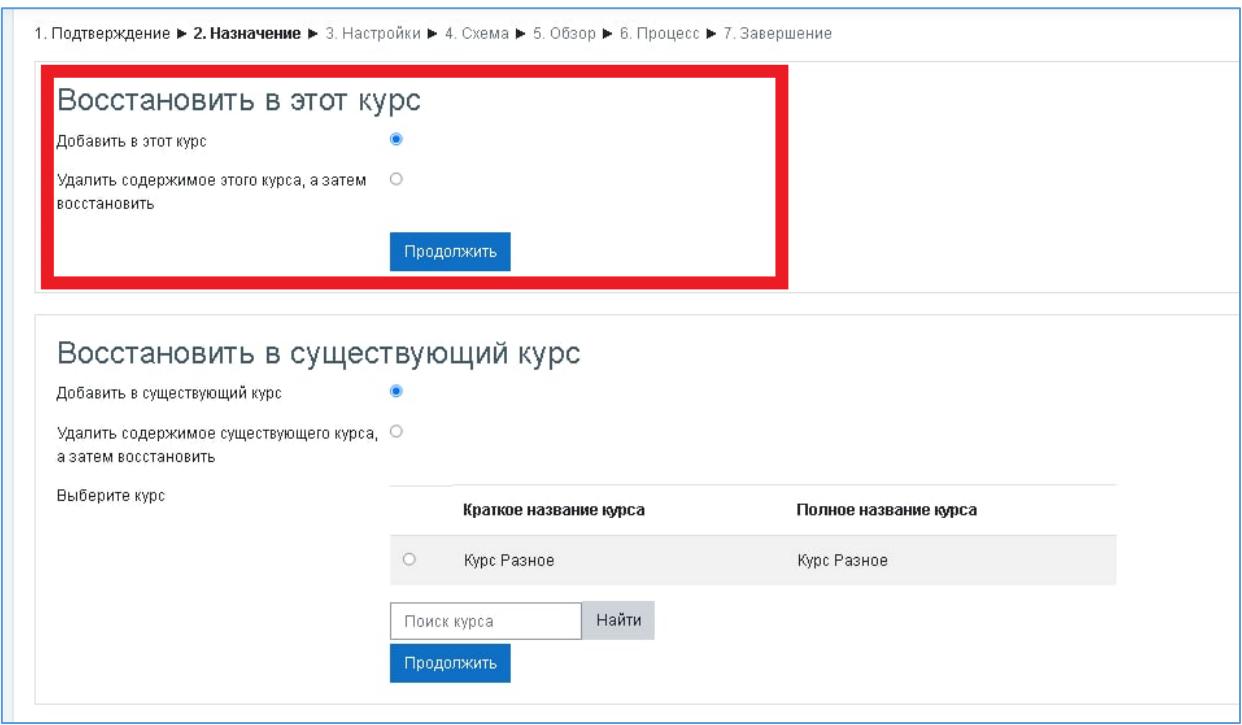

Затем нажать кнопку «Далее». Затем снова нажать кнопку «Далее» и «Приступить к восстановлению». После успешного восстановления, которое может занять некоторое время, нажать «Продолжить». Материалы перенесены.

## **Загрузка в «Личные файлы».**

В левом меню выберете пункт «Личные файлы». Откроется окно следующего вида:

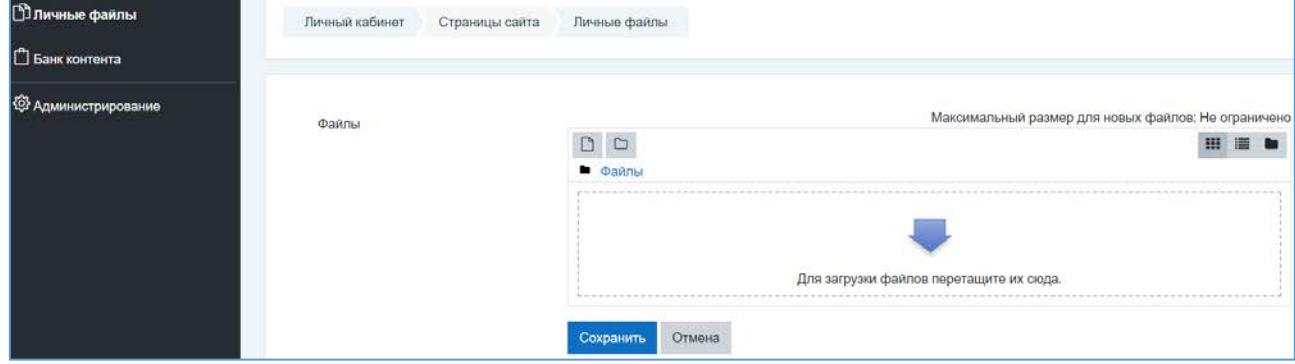

Сохранённый на компьютер архив курса можно перетащить в область для загрузки файлов или указать путь для открытия файла, нажав на первую кнопку над словом «Файлы».

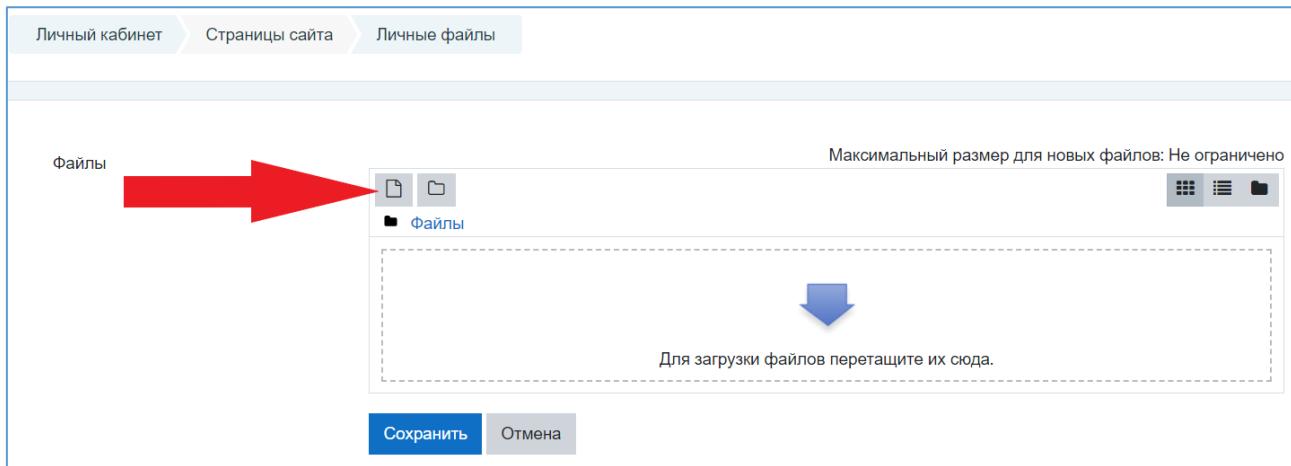

Выберете нужный файл и нажмите «Загрузить файл».

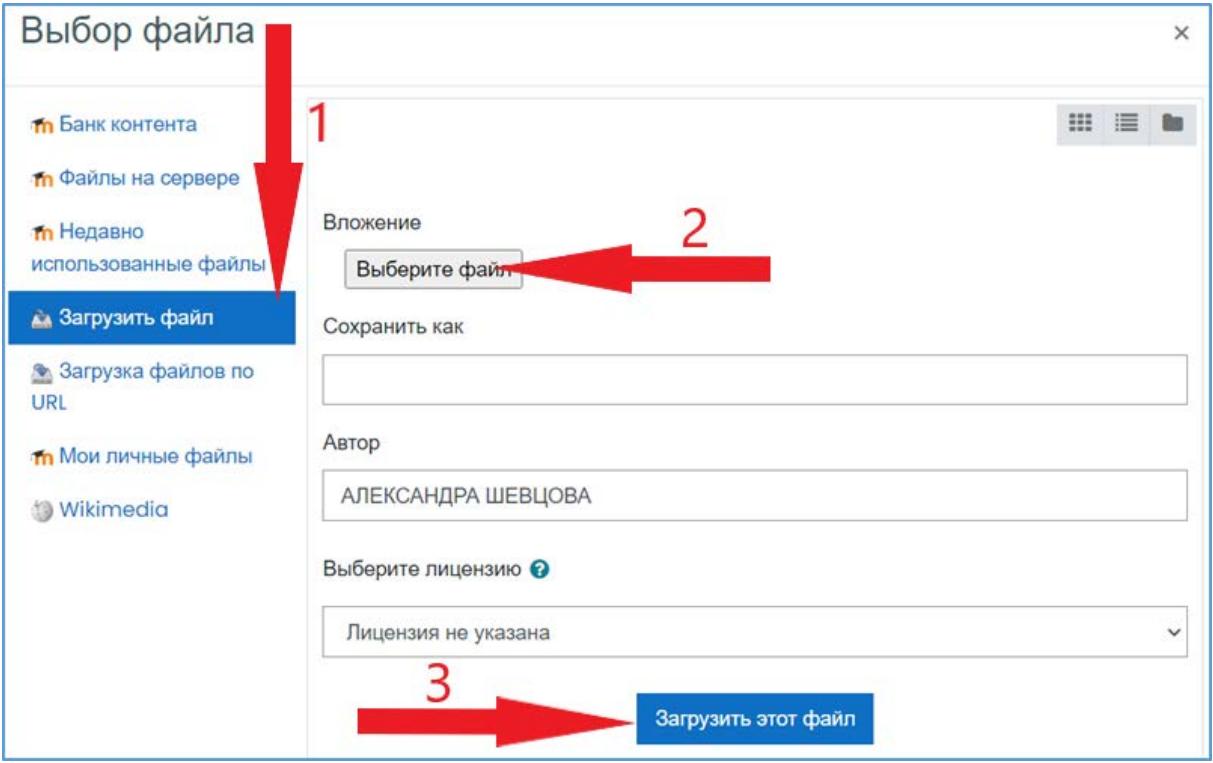

Личные файлы доступны для всех Ваших курсов.